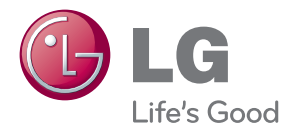

# OWNER'S MANUAL LCD MONITOR

Please read this manual carefully before operating your set and retain it for future reference.

LCD MONITOR MODELS W2363D

**This unit has been engineered and manufactured to ensure your personal safety, however improper use may result in potential electrical shock or fire hazards. In order to allow the proper operation of all safeguards incorporated in this display, observe the following basic rules for its installation, use, and servicing.**

# **On Safety**

Use only the power cord supplied with the unit. In case you use another power cord, make sure that it is certified by the applicable national standards if not being provided by the supplier. If the power cable is faulty in any way, please contact the manufacturer or the nearest authorized repair service provider for a replacement.

The appliance coupler is used as the disconnect device.

Please make sure the device is installed near the wall outlet to which it is connected and that the outlet is easily accessible.

Operate the display only from a power source indicated in the specifications of this manual or listed on the display. If you are not sure what type of power supply you have in your home, consult with your dealer.

Overloaded AC outlets and extension cords are dangerous. So are frayed power cords and broken plugs. They may result in a shock or fire hazard. Call your service technician for replacement.

As long as this unit is connected to the AC wall outlet, it is not disconnected from the AC power source even if the unit is turned off.

Do not Open the Display:

- There are no user serviceable components inside.
- There are Dangerous High Voltages inside, even when the power is OFF.
- Contact your dealer if the display is not operating properly.

To Avoid Personal Injury :

- Do not place the display on a sloping shelf unless properly secured.
- Use only a stand recommended by the manufacturer.
- Do not drop an object on or apply impact to the product. Do not throw any toys or objects on the product screen.

It can cause injury to human, problem to product and damage the display.

To Prevent Fire or Hazards:

- Always turn the display OFF if you leave the room for more than a short period of time. Never leave the display ON when leaving the house.
- Keep children from dropping or pushing objects into the display's cabinet openings. Some internal parts carry hazardous voltages.
- Do not add accessories that have not been designed for this display.
- When the display is to be left unattended for an extended period of time, unplug it from the wall outlet.
- In the presence of thunder and lightning, never touch the power cord and signal cable because it can be very dangerous. It can cause electric shock.

### **On Installation**

Do not allow anything to rest upon or roll over the power cord, and do not place the display where the power cord is subject to damage.

Do not use this display near water such as near a bathtub, washbowl, kitchen sink, laundry tub, in a wet basement, or near a swimming pool.

Displays are provided with ventilation openings in the cabinet to allow the release of heat generated during operation. If these openings are blocked, built-up heat can cause failures which may result in a fire hazard. Therefore, NEVER:

- Block the bottom ventilation slots by placing the display on a bed, sofa, rug, etc.
- Place the display in a built-in enclosure unless proper ventilation is provided.
- Cover the openings with cloth or other material.
- Place the display near or over a radiator or heat source.

Do not rub or strike the Active Matrix LCD with anything hard as this may scratch, mar, or damage the Active Matrix LCD permanently.

Do not press the LCD screen with your finger for a long time as this may cause some afterimages.

Some dot defects may appear as Red, Green or Blue spots on the screen. However, this will have no impact or effect on the display performance.

If possible, use the recommended resolution to obtain the best image quality for your LCD display. If used under any mode except the recommended resolution, some scaled or processed images may appear on the screen. However, this is characteristic of the fixed-resolution LCD panel.

Leaving a fixed image on the screen for a long time may cause damage to the screen and cause image burn-in. Make sure to use a screen saver on the product. Burn-in and related problems are not covered by the warranty on this product.

Do not shock or scratch the front and sides of the screen with metallic objects. Otherwise, it may cause damage to the screen.

Make sure the panel faces forward and hold it with both hands to move. If you drop the product, the damaged product can cause electric shock or fire. Contact an authorized the service center for repair.

Avoid high temperatures and humidity.

# **On Cleaning**

- Unplug the display before cleaning the face of the display screen.
- Use a slightly damp (not wet) cloth. Do not use an aerosol directly on the display screen because over-spraying may cause electrical shock.
- When cleaning the product, unplug the power cord and scrub gently with a soft cloth to prevent scratching. Do not clean with a wet cloth or spray water or other liquids directly onto the product. An electric shock may occur. (Do not use chemicals such as benzene, paint thinners or alcohol)
- Spray water onto a soft cloth 2 to 4 times, and use it to clean the front frame; wipe in one direction only. Too much moisture may cause staining.

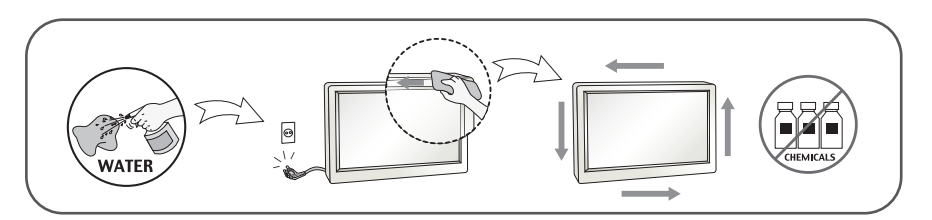

# **On Repacking**

Do not throw away the carton and packing materials. They make an ideal container in which to transport the unit. When shipping the unit to another location, repack it in its original material.

### **On Disposal (Only, Hg lamp used LCD Monitor)**

- The fluorescent lamp used in this product contains a small amount of mercury.
- Do not dispose of this product with general household waste.
- Disposal of this product must be carried out in accordance to the regulations of your local authority.

### **!!! Thank for selecting LGE products !!!**

**Please make sure the following items are included with your monitor. If any items are missing, contact your dealer.**

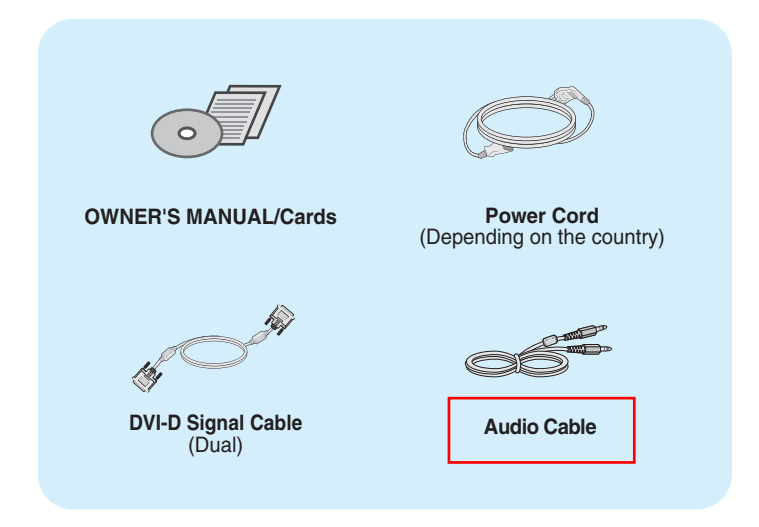

#### **IMPORTANT**

- This accessories may look different from those shown here.
- User must use shielded signal interface cables (DVI-D cable) with ferrite cores to maintain standard compliance for the product.
- Requirements for 3D (3 Dimensional) imagery
	- 1. NVIDIA® GeForce® 3D Vision kit(Purchase Separately).
	- 2. Compatible NVIDIA GPU(Purchase Separately)
		- For a complete list of supported cards, please refer to the website: www.nvidia.com/3dvision .
	- 3. Minimum System Specifications
		- (1) Windows® Vista 32/64 bit -or- Windows 7 32/64 bit
		- (2) Intel® Core™, 2 Duo -or- AMD Athlon™, X2 CPU or better
		- (3) System Memory 1 GB (2 GB Recommended)
		- (4) Available Free Disk Space 100 MB
- After using the monitor for an hour, for protecting eyes, take a rest of eyes over 5 minutes.

**Before setting up the monitor, ensure that the power to the monitor, the computer system, and other attached devices is turned off.** 

### **Connecting and Disassembling the stand**

**1.** Place the monitor face down on the soft cloth.

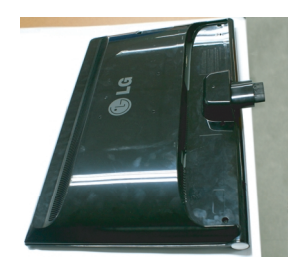

**2.** Assemble the **Stand Base** into the **Stand Body** in the correct direction. Make sure you push the **Stand Base** until the end.

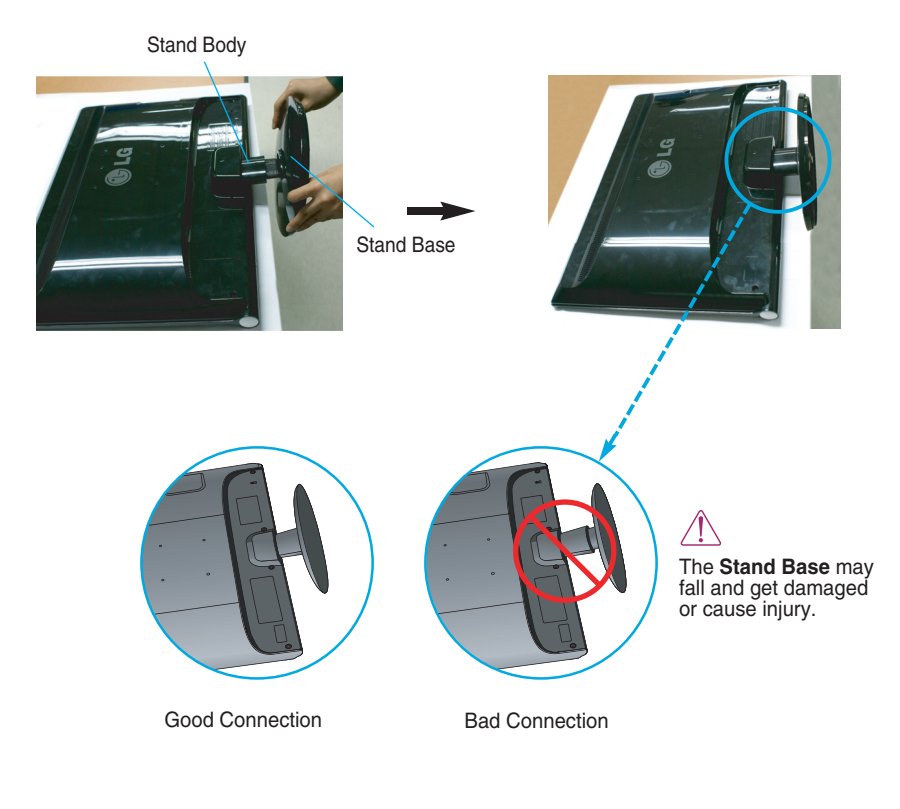

**3.** Turn the screw to the right to fix the **Stand Body** to the **Stand Base**.

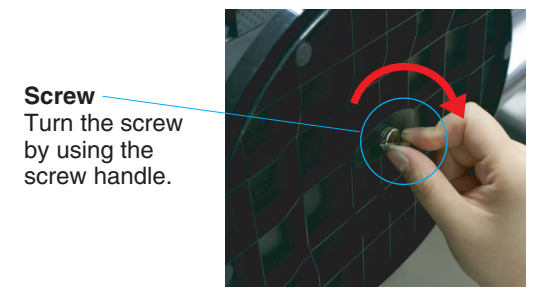

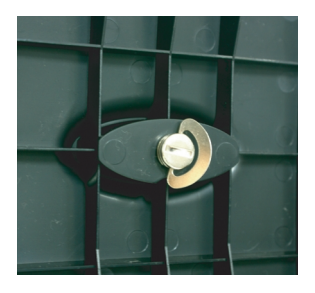

**4.** Then fold the screw handle flat. **5.** Once assembled take the monitor up carefully and face the front side.

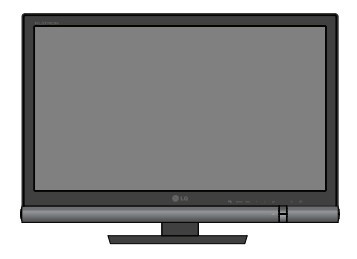

**6.** To disconnect the **Stand Base** from the **Stand Body**, unfold the screw handle and turn it to the left.

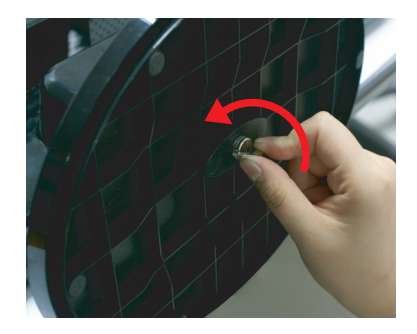

#### **IMPORTANT**

- This picture depicts the general model of connection. Your monitor may differ from the items shown in the picture.
- Do not carry the product upside down holding only the stand base. The product may fall and get damaged or cause injury.

**Before setting up the monitor, ensure that the power to the monitor, the computer system, and other attached devices is turned off.** 

### **Positioning your display**

#### **After installation, adjust the angle as shown below.**

- **1.** Adjust the position of the panel in various ways for maximum comfort.
	- **Tilt Range:** -5˚ to 15˚

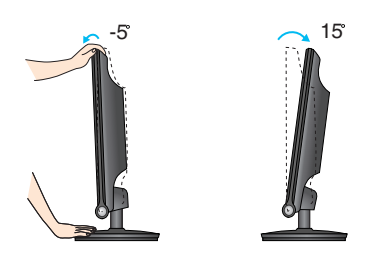

- Do not touch or press the screen when adjusting the angle of the monitor.
- When adjusting the angle of the screen, do not put your finger(s) in between the head of the monitor and the stand body. You can hurt your finger(s).

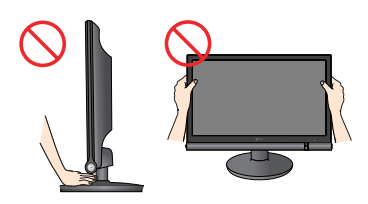

#### **ERGONOMIC**

It is recommended that in order to maintain an ergonomic and comfortable viewing position, the forward tilt angle of the monitor should not exceed 5 degrees.

### **Connecting with the PC/AV equipment**

- **1.** Before setting up the monitor, ensure that the power to the monitor, the computer system, and other attached devices is turned off.
- **2.** Connect signal input cable **1** and power cord **2** in order, then tighten the screw of the signal cable.

**A** Connect DVI-D (Digital signal) Cable

Connect HDMI Cable (HDMI1, HDMI2) **B**

#### **NOTE**

- This is a simplified representation of the rear view.
- This rear view represents a general model; your display may differ from the view as shown.

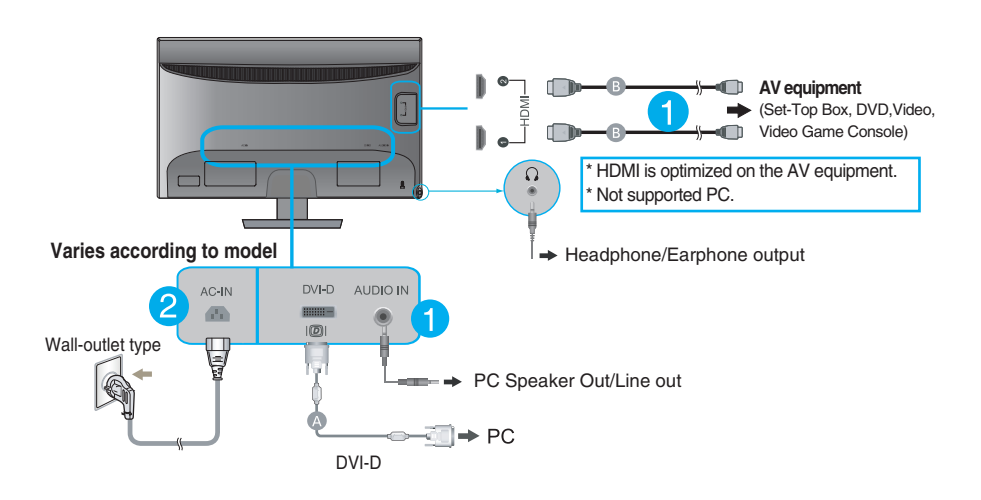

**3.** Press the Power Button ( $()$ ) on the front panel to turn the power on.

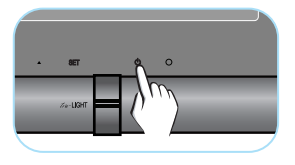

# Control Panel Functions

# **Front Panel Controls**

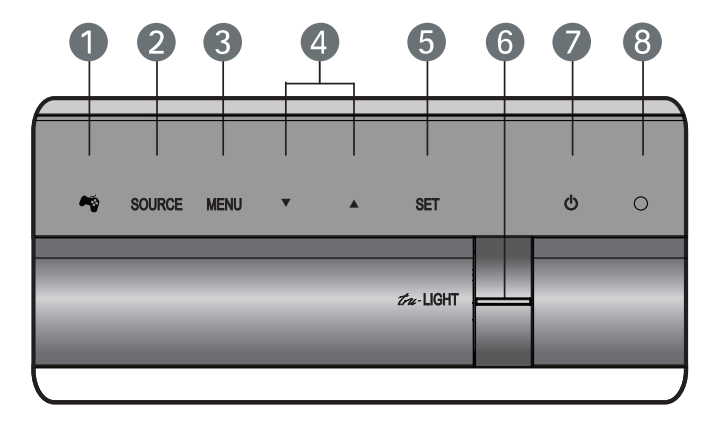

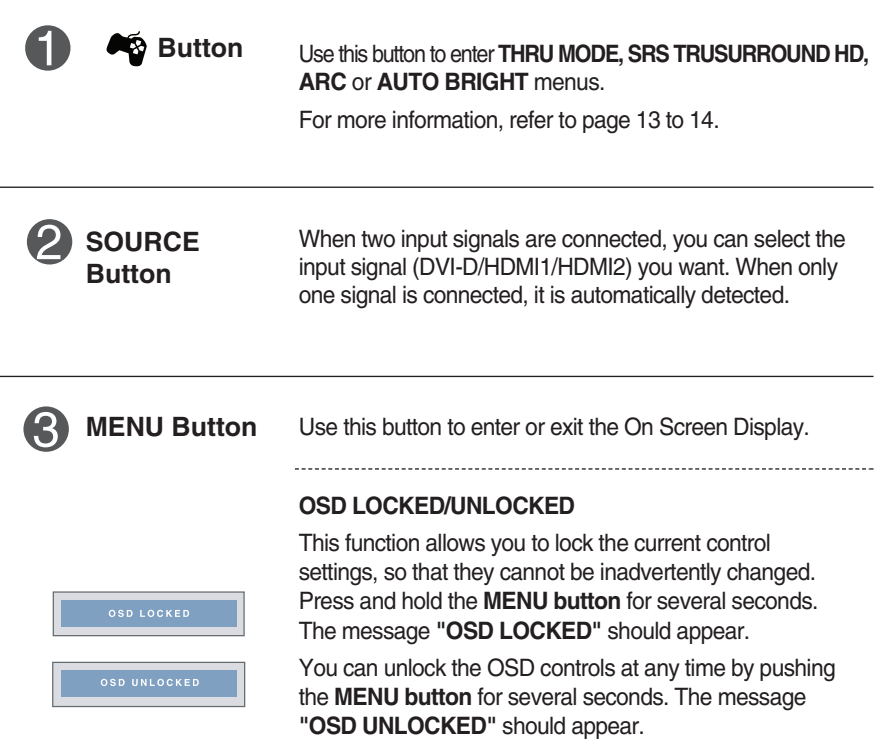

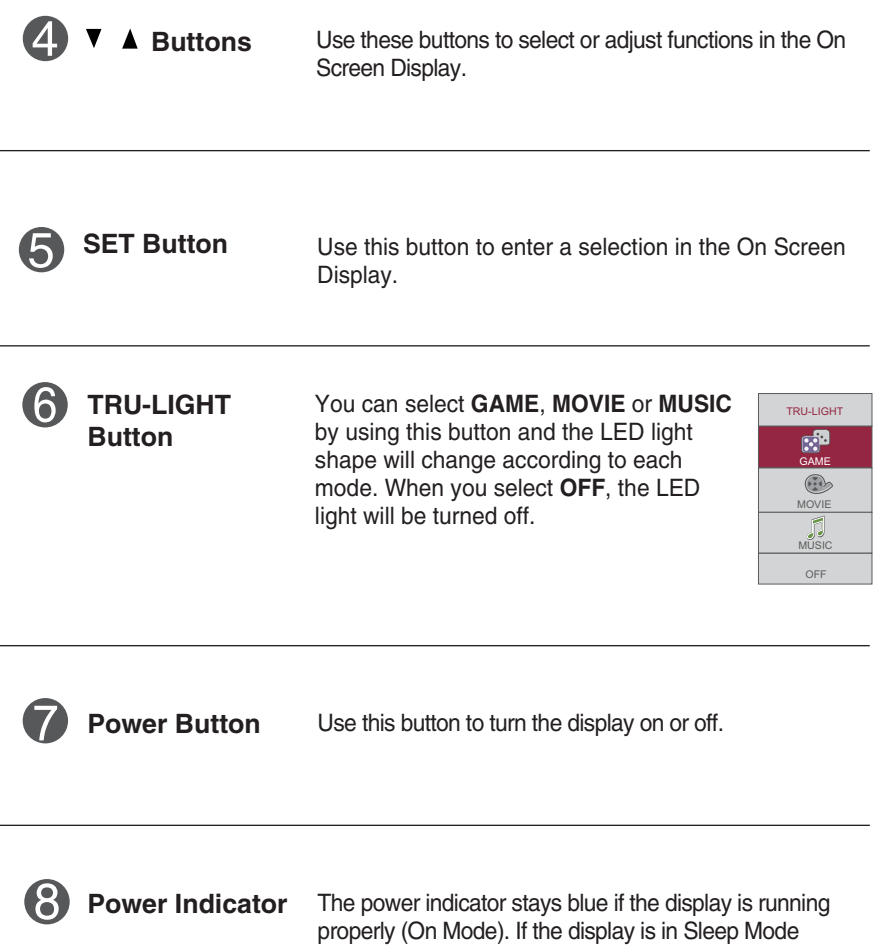

**10**

(Energy Saving), the power indicator is blinking blue.

and the state of the state of the state of the state of the state of the state of the

### **Screen Adjustment**

**Making adjustments to the image size, position and operating parameters of the display is quick and easy with the On Screen Display Control system.** 

**A short example is given below to familiarize you with the use of the controls. The following section is an outline of the available adjustments and selections you can make using the OSD.**

To make adjustments in the On Screen Display, follow these steps:

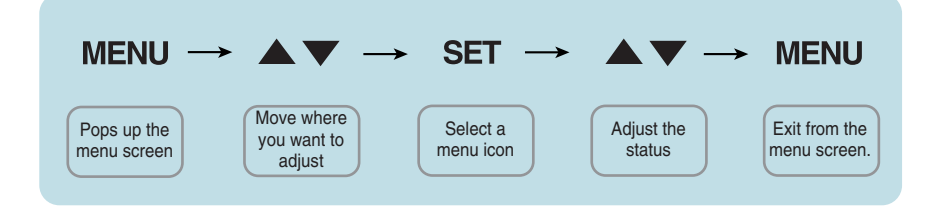

- Press the **MENU Button**, then the main menu of the OSD appears.
- To access a control, use the  $\blacktriangledown / \blacktriangle$  **Buttons**. When the icon you want becomes highlighted, press the **SET Button**. **2**
- Use the  $\blacktriangledown / \blacktriangle$  **Buttons** to adjust the image to the desired level. Use the **SET Button** to select other sub-menu items. **3**
- Press the **MENU Button** once to return to the main menu to select another function. Press the **MENU Button** twice to exit from the OSD. **4**

# On Screen Display (OSD) Control Adjustment

**The following table indicates all the On Screen Display control, adjustment, and setting menus.**

**3D mode**

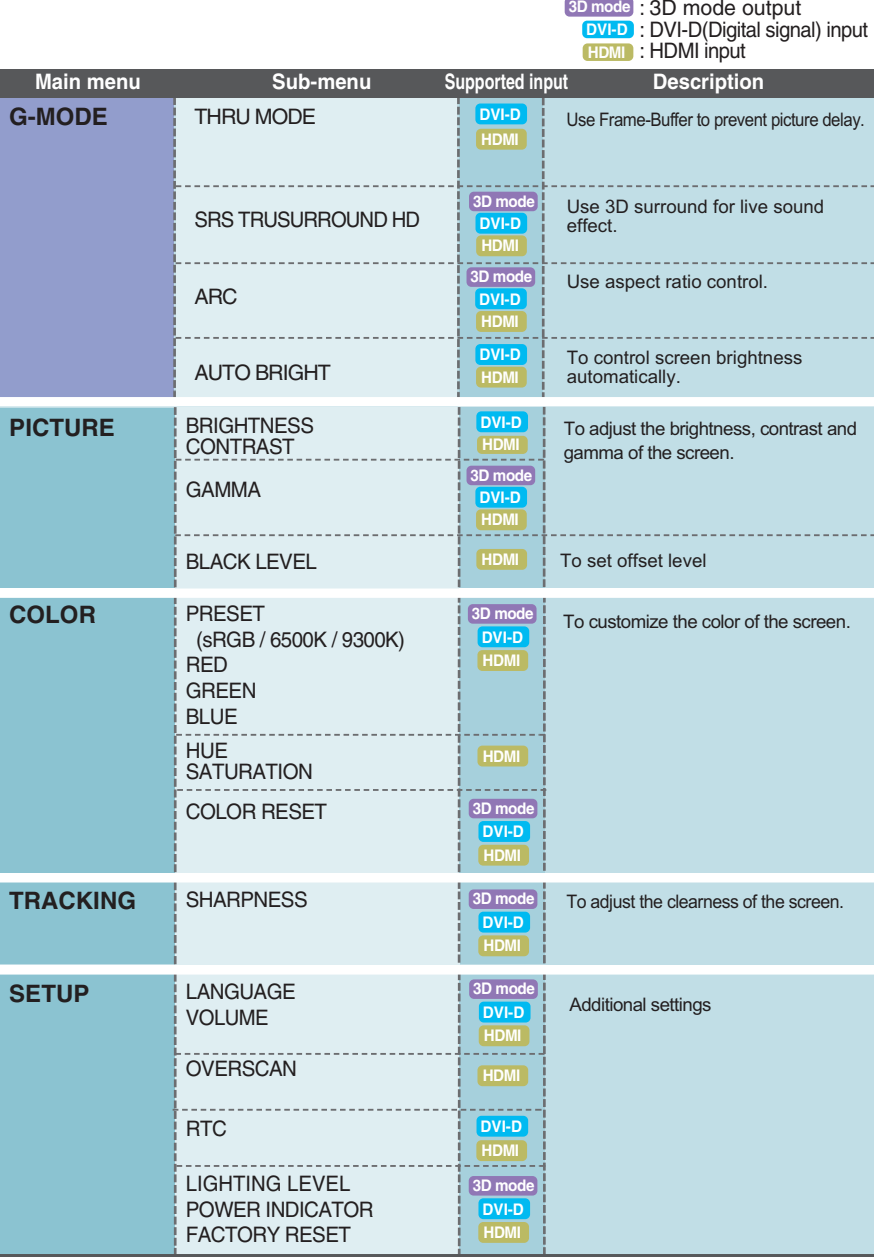

#### **NOTE**

The order of icons may differ depending on the model (12 to 19).

#### The OSD screen will appear when you press the  $\clubsuit$  button on the front **of the monitor.**

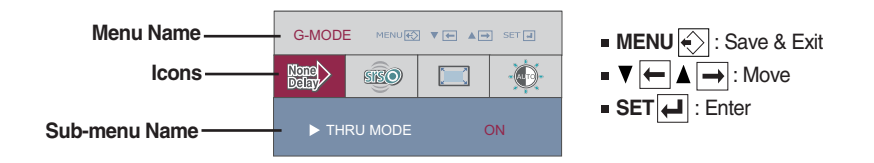

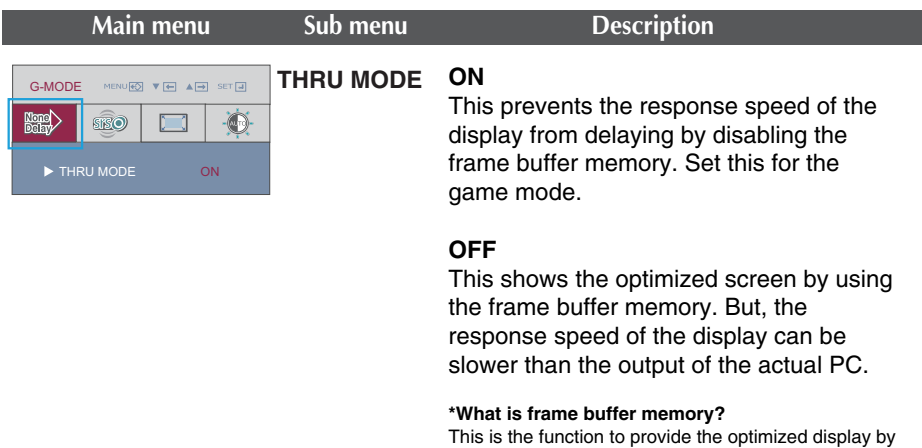

on the screen.

saving the video in frame units before being displayed

- When operating 3D screen, **THRU MODE** function is inactivated.
- It is not supported in **1080i** input signal.

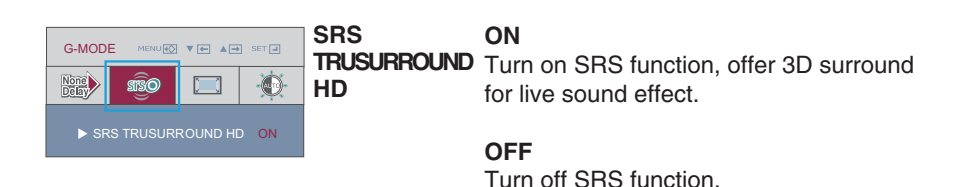

 $\triangleright$  **SISO** is a trademark of SRS Labs, Inc.

TruSurround HD technology is incorporated under license from SRS Labs, Inc.

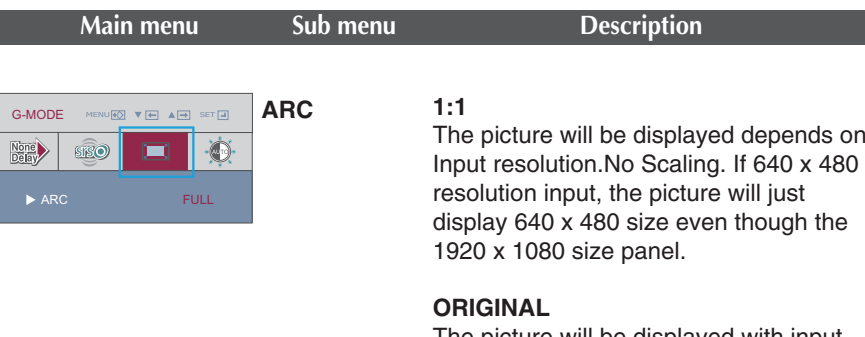

The picture will be displayed with input resolution ratio scaling. If 640 x 480 resolution input, the picture will keep at 4:3 ratio scaling.

#### **FULL**

The picture will be displayed with Full size.

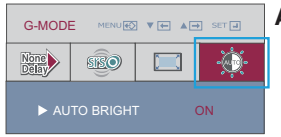

ı

#### **AUTOBRIGHT ON**

This adjusts the screen brightness automatically. When set to **ON**, this adjusts the screen brightness automatically to the display data level to provide the optimal play condition.

#### **OFF**

Auto brightness adjustment function is turned **OFF**.

When operating 3D screen, **AUTO BRIGHT** function is inactivated.

**You were introduced to the procedure of selecting and adjusting an item using the OSD system. Listed below are the icons, icon names, and icon descriptions of the all items shown on the Menu.**

**Press the MENU Button, then the main menu of the OSD appears.**

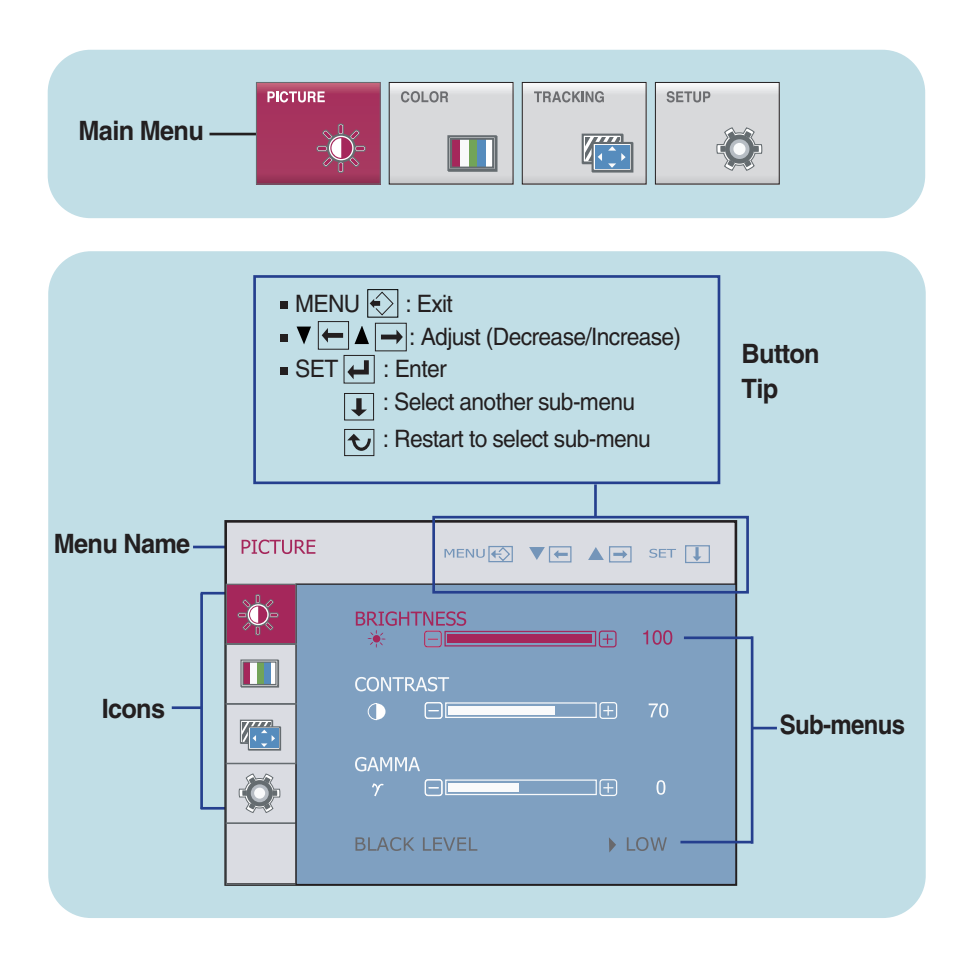

#### **NOTE**

OSD (On Screen Display) menu languages on the monitor may differ from the manual.

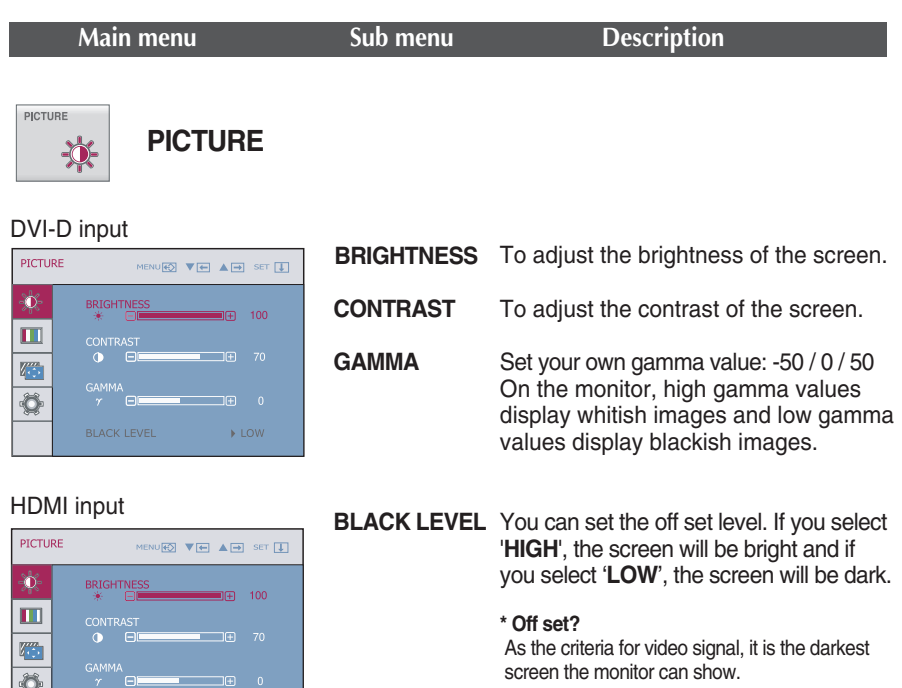

**MENU** : Exit<br>**WENU** : Dec

Õ,

: Decrease  $\blacksquare$ 

 $\Box$  $\overline{\phantom{a}}$ 

- $\blacksquare$   $\blacktriangle$ : Increase
- **SET** : Select another sub-menu
- When operating 3D screen, **BRIGHTNESS, CONTRAST** function is inactivated.

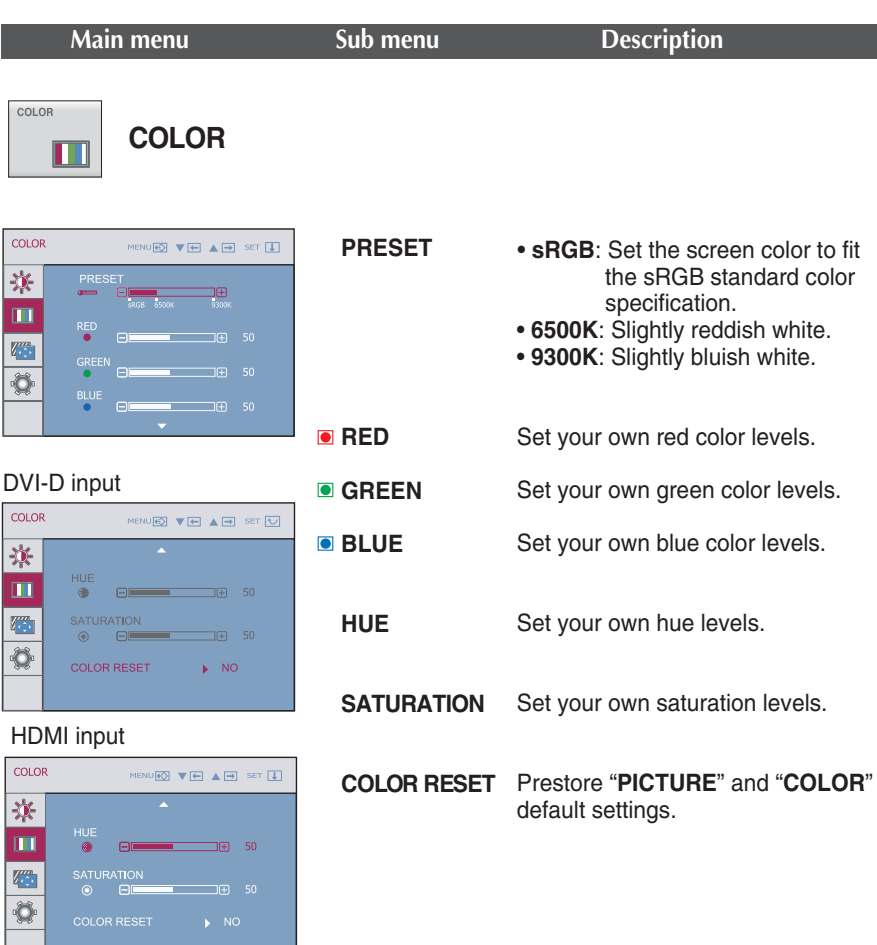

**MENU** : Exit

l a st

- **V**: Decrease
- **△**: Increase
- **SET** : Select another sub-menu
- The **HUE,** the **SATURATION** may not be supported for some input signal settings.

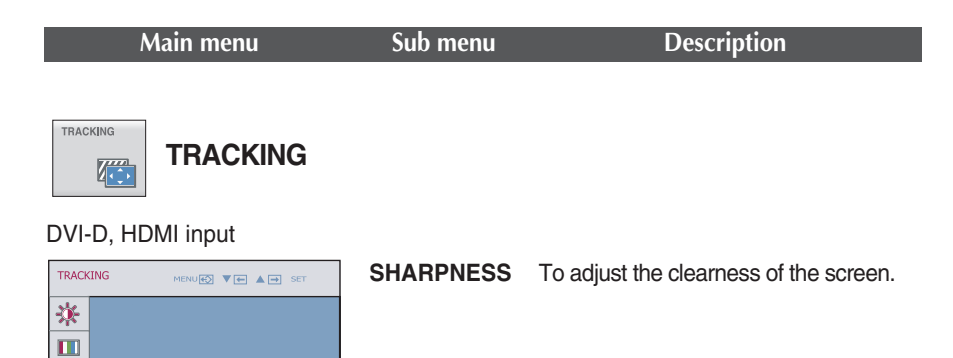

**MENU** : Exit<br>**WENU** : Dec

圈

 $\overline{\mathbf{Q}}$ 

 $\blacksquare$ : Decrease

SHARPNESS<br>A **O** 

- Δ : Increase Ē
- **SET** : Select another sub-menu

 $\Box \oplus$  5

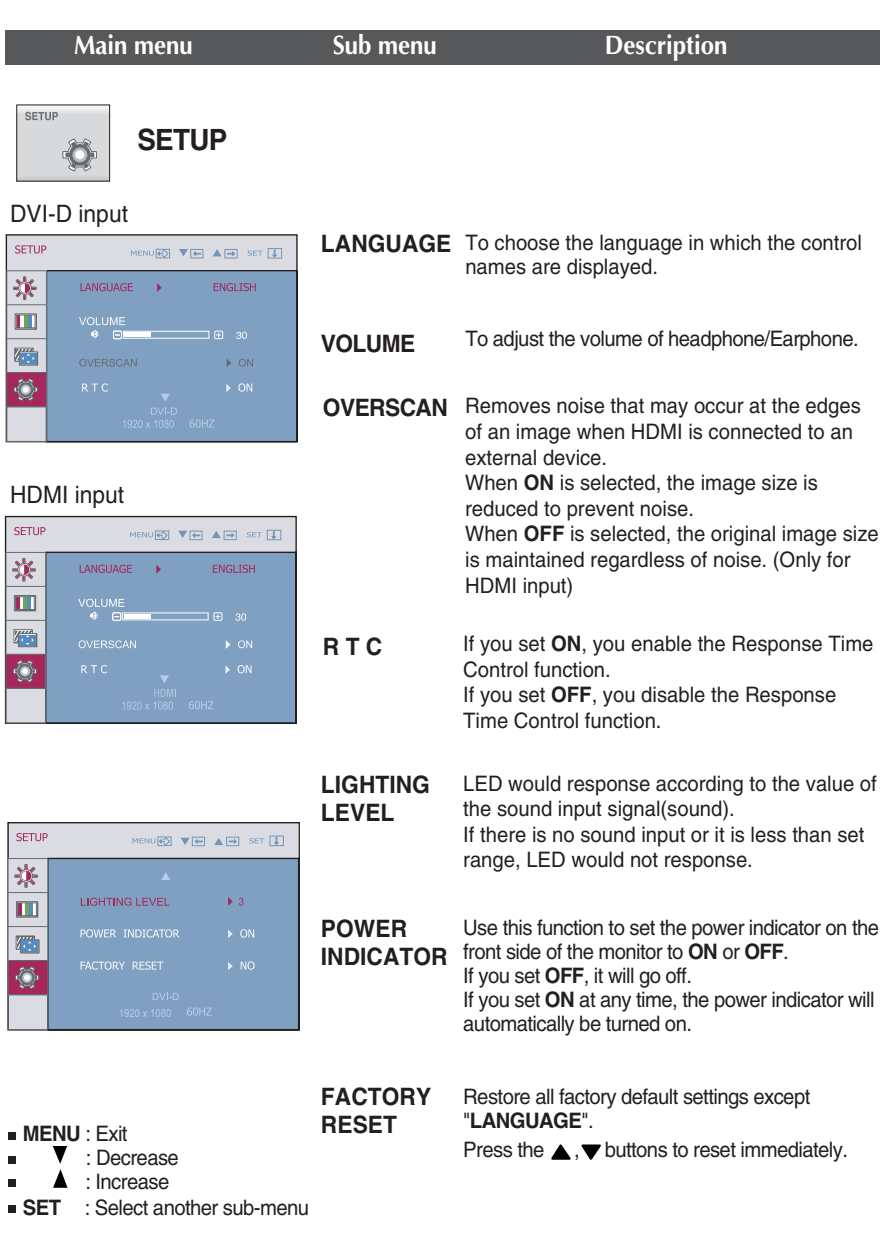

- When operating 3D screen, **RTC** function is inactivated.
- If this does not improve the screen image, restore the factory default settings.

### **Check the following before calling for service.**

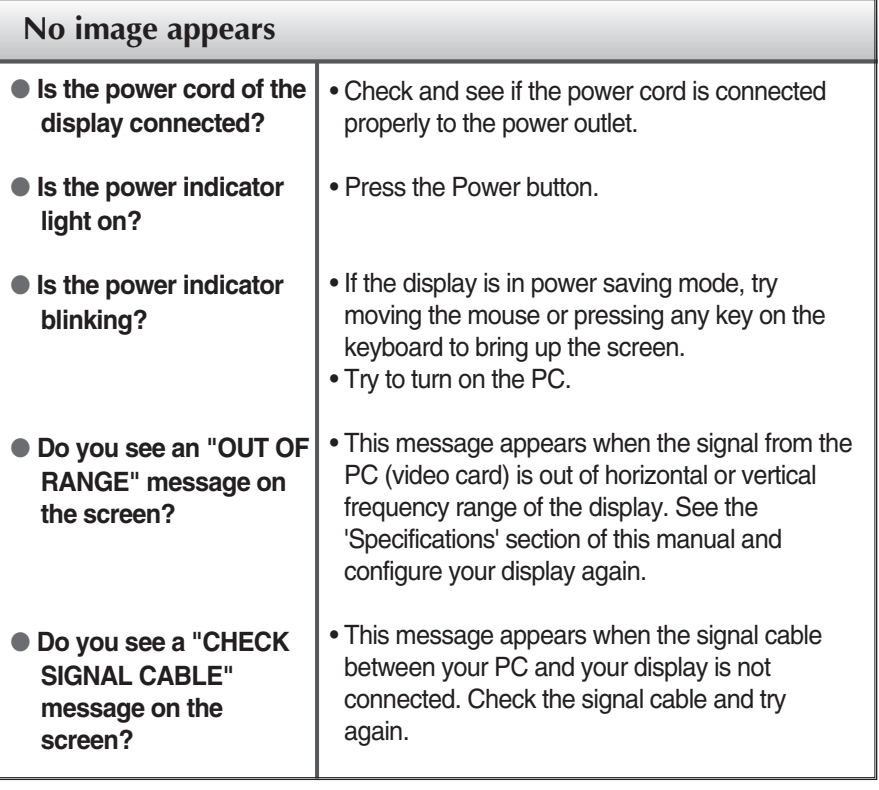

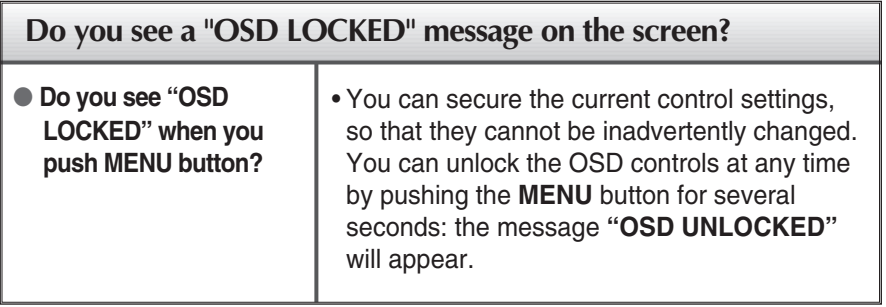

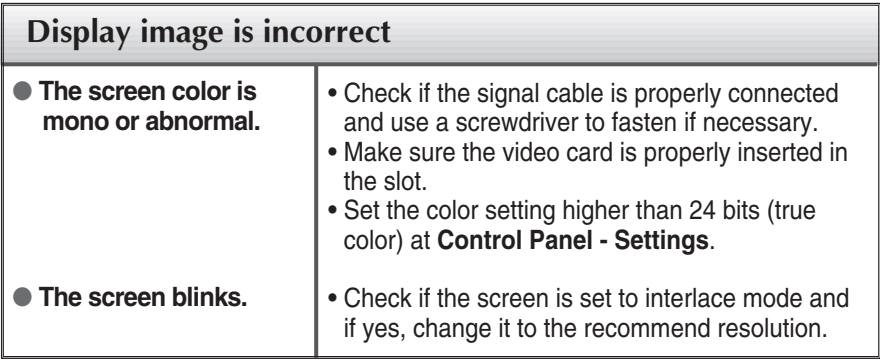

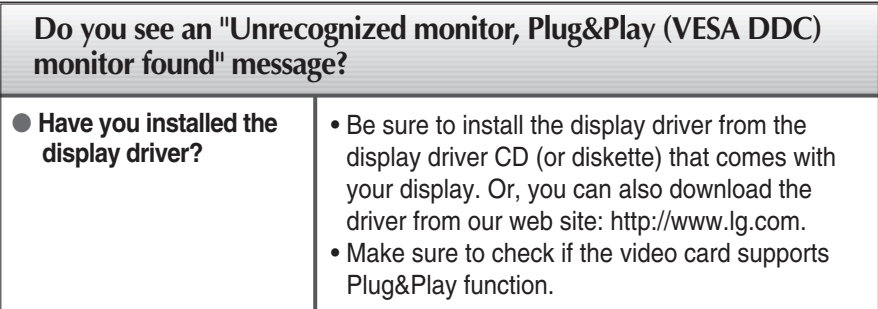

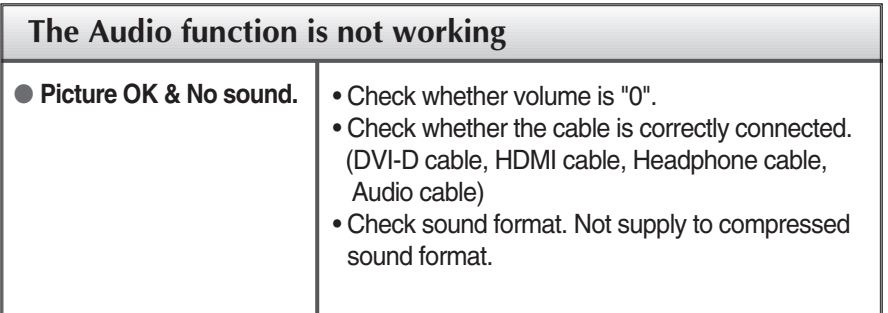

#### **IMPORTANT**

- Check **Control Panel --> Display --> Settings** and see if the frequency or the resolution were changed. If yes, readjust the video card to the recommend resolution**.**
- If the recommended resolution (optimal resolution) is not selected, letters may be blurred and the screen may be dimmed, truncated or biased. Make sure to select the recommend resolution.
- The setting method can differ by computer and O/S (Operation System), and resolution mentioned above may not be supported by the video card performance. In this case, please ask to the computer or the video card manufacturer.

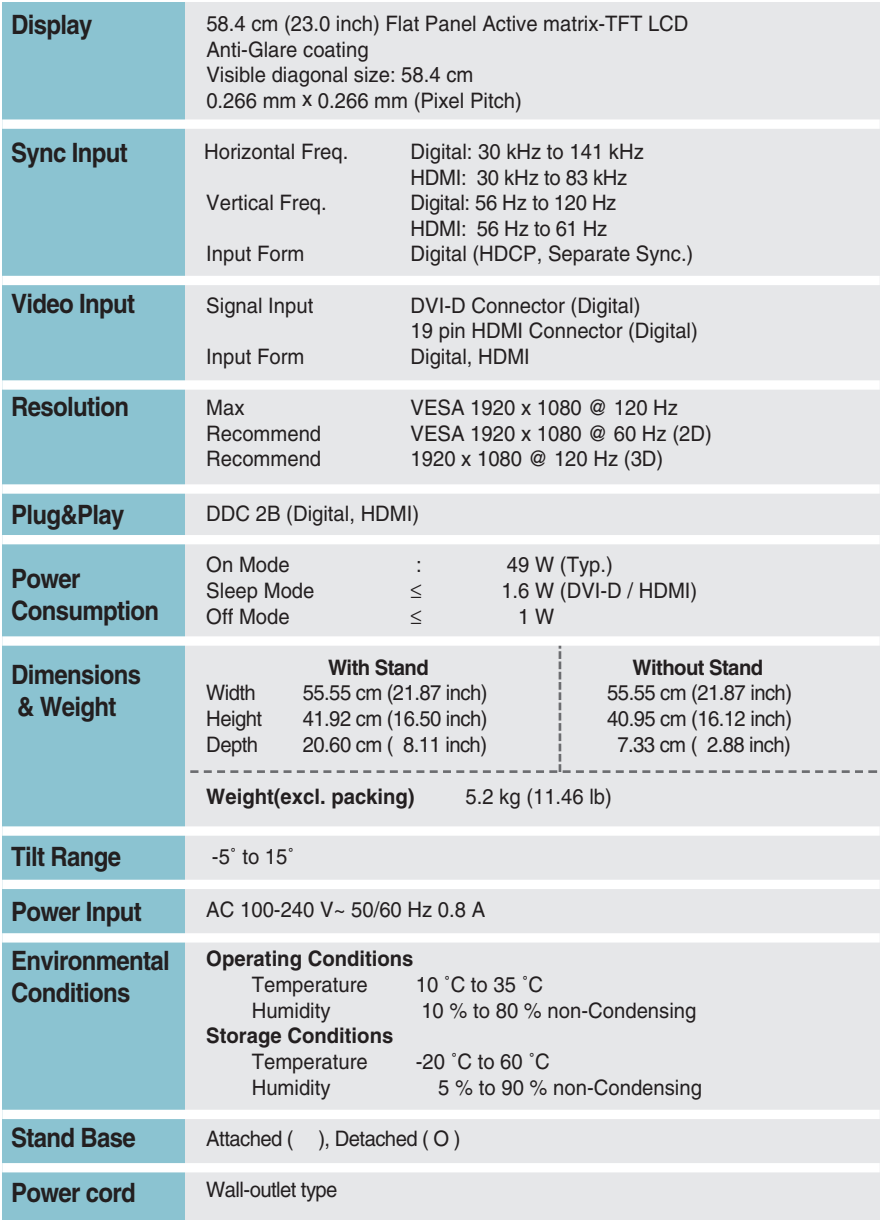

#### **NOTE**

Information in this document is subject to change without notice.

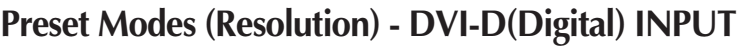

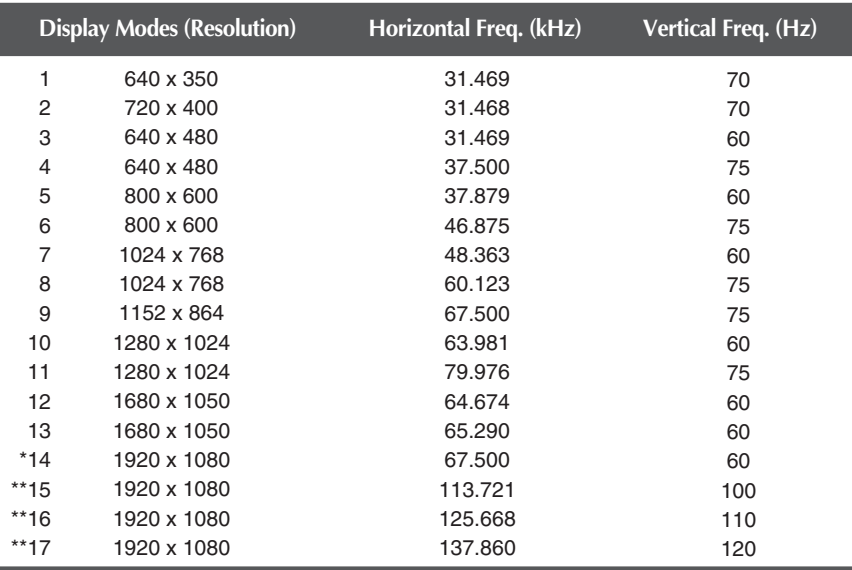

\*Recommend Mode \*\*3D Mode output

### **HDMI Vedio INPUT**

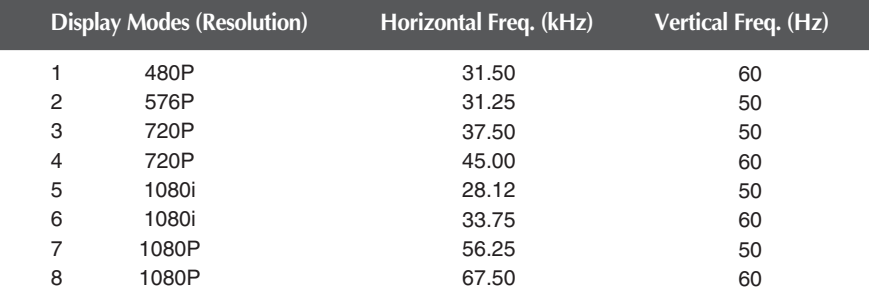

### **Indicator**

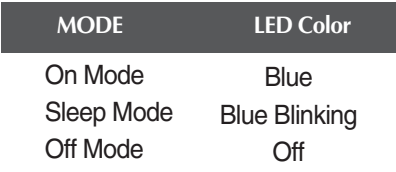

# Installing the Wall mount plate

#### **This monitor satisfies the specifications of the Wall mount plate or the interchange device.**

**1.** Place the monitor face down on the soft cloth.

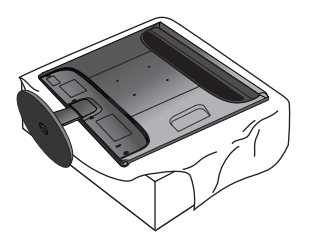

**2.** To disconnect the Stand Base from the Stand Body, unfold the screw handle and turn it to the left.

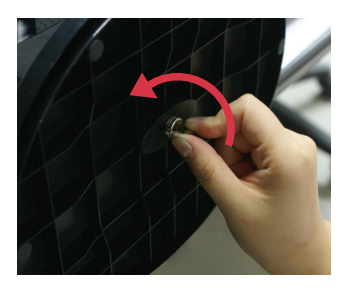

**3.** Pull out the Stand Base to remove.

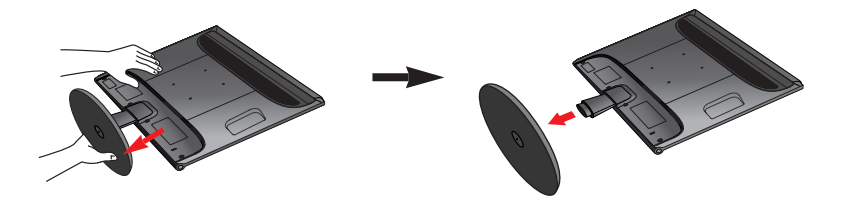

**4.** Install the Wall mount plate.

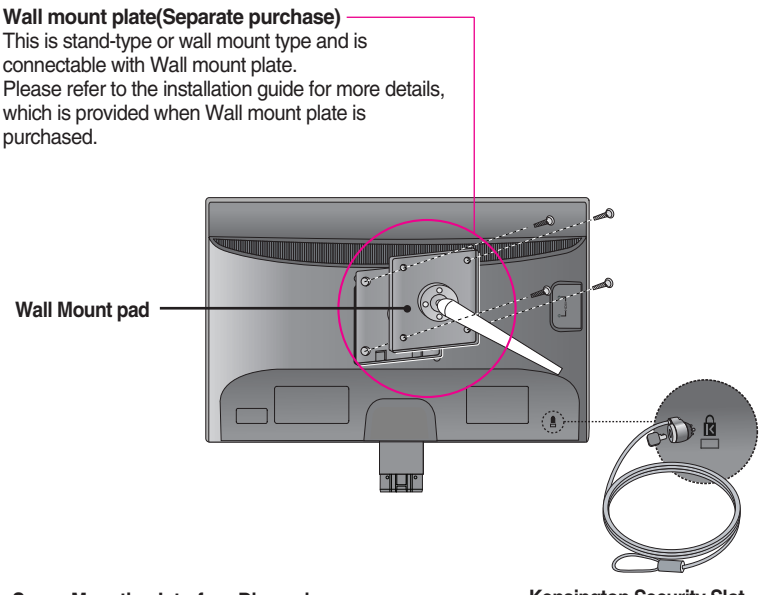

**<Screw Mounting Interface Dimension>** Hole spacing : 100 mm x 100 mm.

**Kensington Security Slot** Connected to a locking cable that can be purchased separately at most computer stores.

#### **NOTE**

- VESA compatible only with respect to screw mounting interface dimensions and mounting screw specifications
- **Please use VESA standard as below.** 
	- \* 784.8 mm and under (30.9 inch)
	- Wall Mount Pad Thickness : 2.6 mm
	- Screw :  $\Phi$  4.0 mm x Pitch 0.7 mm x Length 10 mm
	- \* 787.4 mm and above (31.0 inch)
	- Please use VESA standard wall mount pad and screws.

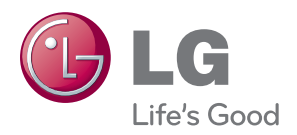

Make sure to read the Important Precautions before using the product.

Keep the User's Guide(CD) in an accessible place for furture reference.

The model and serial number of the SET is located on the back and one side of the SET. Record it below should you ever need service.

MODEL

SERIAL **Andrea** Contractor and Contractor and Contractor and Contractor and Contractor and Contractor and Contractor and Contractor and Contractor and Contractor and Contractor and Contractor and Contractor and Contractor